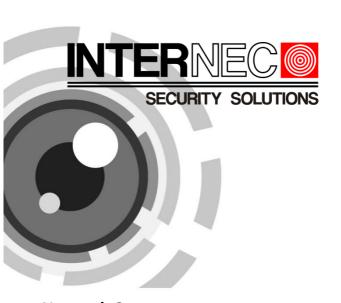

# **Network Camera**

Quick Guide

Thank you for purchasing our product. If there are any questions, or requests, please do not hesitate to contact the dealer.

This manual applies to I7-C41413-IR, I7-C41430-IR cameras.

This manual may contain several technical incorrect places or printing errors, and the content is subject to change without notice. The updates will be added to the new version of this manual. We will readily improve or update the products or procedures described in the manual.

### DISCLAIMER STATEMENT

"Underwriters Laboratories Inc. ("UL") has not tested the performance or reliability of the security or signaling aspects of this product. UL has only tested for fire, shock or casualty hazards as outlined in UL's Standard(s) for Safety, UL60950-1. UL Certification does not cover the performance or reliability of the security or signaling aspects of this product. UL MAKES NO REPRESENTATIONS, WARRANTIES OR CERTIFICATIONS WHATSOEVER REGARDING THE PERFORMANCE OR RELIABILITY OF ANY SECURITY OR SIGNALING RELATED FUNCTIONS OF THIS PRODUCT.

### Regulatory Information

### FCC Information

FCC compliance: This equipment has been tested and found to comply with the limits for a digital device, pursuant to part 15 of the FCC Rules. These limits are designed to provide reasonable protection against harmful interference when the equipment is operated in a commercial environment. This equipment generates, uses, and can radiate radio frequency energy and, if not installed and used in accordance with the instruction manual, may cause harmful interference to radio communications. Operation of this equipment in a residential area is likely to cause harmful interference in which case the user will be required to correct the interference at his own expense.

### **FCC Conditions**

This device complies with part 15 of the FCC Rules. Operation is subject to the following two conditions:

- 1. This device may not cause harmful interference.
- This device must accept any interference received, including interference that may cause undesired operation

### **EU Conformity Statement**

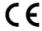

This product and - if applicable - the supplied accessories too are marked with "CE" and comply therefore with the applicable harmonized European standards listed under the

Low Voltage Directive 2006/95/EC, the EMC Directive 2004/108/EC, the RoHS Directive 2011/65/EU.

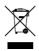

2012/19/EU (WEEE directive): Products marked with this symbol cannot be disposed of as unsorted municipal waste in the European Union. For proper recycling, return this product to your local supplier upon the purchase of equivalent new

equipment, or dispose of it at designated collection points. For more information see: www.recyclethis.info.

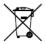

2006/66/EC (battery directive): This product contains a battery that cannot be disposed of as unsorted municipal waste in the European Union. See the product documentation for specific battery information. The battery is marked with this symbol, which may include lettering to

indicate cadmium (Cd), lead (Pb), or mercury (Hg). For proper recycling, return the battery to your supplier or to a designated collection point. For more information see: www.recyclethis.info.

### Safety Instruction

These instructions are intended to ensure that user can use the product correctly to avoid danger or property loss.

The precaution measure is divided into "Warnings" and "Cautions"

**Warnings:** Serious injury or death may occur if any of the warnings are neglected.

**Cautions:** Injury or equipment damage may occur if any of the cautions are neglected.

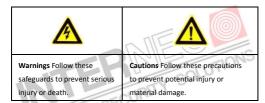

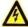

### Warnings

- Please adopt the power adapter which can meet the safety extra low voltage (SELV) standard. And source with DC 12V or AC 24V (depending on models) according to the IEC60950-1 and Limited Power Source standard.
- If the product does not work properly, please contact your dealer or the nearest service center. Never attempt to disassemble the camera yourself.
   (We shall not assume any responsibility for problems caused by unauthorized repair or maintenance.)

- To reduce the risk of fire or electrical shock, do not expose this product to rain or moisture.
- This installation should be made by a qualified service person and should conform to all the local codes
- Please install blackouts equipment into the power supply circuit for convenient supply interruption.
- Please make sure that the ceiling can support more than 50(N) Newton gravities if the camera is fixed to the ceiling.
- If the product does not work properly, please contact your dealer or the nearest service center. Never attempt to disassemble the camera yourself. (We shall not assume any responsibility for problems caused by unauthorized repair or maintenance.) SOLUTIONS

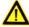

### Cautions

- Make sure the power supply voltage is correct before using the camera.
- Do not drop the camera or subject it to physical shock.
- Do not touch sensor modules with fingers. If cleaning is necessary, use a clean cloth with a bit of ethanol and wipe it gently. If the camera will not be used for an extended period of time, put on the lens cap to protect the sensor from dirt
- Do not aim the camera lens at the strong light such as sun or incandescent lamp. The strong light can cause fatal damage to the camera.
- The sensor may be burned out by a laser beam, so when any laser equipment is being used, make sure that the surface of the sensor not be exposed to the laser heam

- Do not place the camera in extremely hot, cold temperatures (the operating temperature should be between -30°C ~ 60°C), dusty or damp environment, and do not expose it to high electromagnetic radiation.
- To avoid heat accumulation, good ventilation is required for a proper operating environment.
- Keep out of water and any liquid.
- While shipping, the camera should be packed in its original packing.
- Improper use or replacement of the battery may result in hazard of explosion.
   Please use the manufacturer recommended battery type.

# **Table of Contents**

| 1 Overview                                | 8  |
|-------------------------------------------|----|
| 1.1 Appearance                            | 8  |
| 1.2 Wiring                                | 10 |
| 2 Installation                            | 11 |
| 2.1 Disassembling                         | 11 |
| 2.2 Mounting                              | 12 |
| 2.2.1 Ceiling mounting                    | 12 |
| 2.2.2 Ceiling mounting with gang box      | 16 |
| 2.2.3 Wall Mounting                       | 18 |
| 2.3 Image and Focus Adjusting             | 21 |
| 3 Setting the Network Camera over the LAN | 24 |
| 4 Accessing via Web Browser               |    |
| 4 Accessing via Web Browser               |    |

# 1 Overview

# 1.1 Appearance

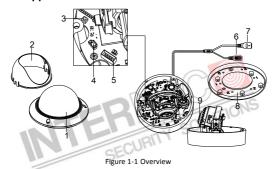

Table 1-1 Overview

| No. | Description                |  |  |  |
|-----|----------------------------|--|--|--|
| 1   | Lower Dome                 |  |  |  |
| 2   | Black Liner                |  |  |  |
| 3   | Reset Button               |  |  |  |
| 4   | AUX Video Output Interface |  |  |  |

| Network Camera · Quick Guide |                    |  |  |  |
|------------------------------|--------------------|--|--|--|
| 5                            | Serial Port        |  |  |  |
| 6                            | Power interface    |  |  |  |
| 7                            | Ethernet interface |  |  |  |
| 8                            | Mounting Base      |  |  |  |
| 9                            | Lens               |  |  |  |

### Notes:

- To reset the default parameters to the camera, you need to press and hold the
  reset button and power on the camera. After the power on the camera, you
  must still press and hold the reset button for about 10 seconds.
- The I7-C41430-IR model support audio and alarm functions, The interfaces are shown as follows.

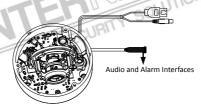

Figure 1-2 Audio and Alarm Interfaces

# 1.2 Wiring

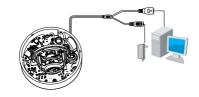

Figure 1-3 Wiring

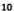

# 2 Installation

Before mounting, please make sure that the device in the package is in good condition and all the assembly parts are included.

### Notes:

- Please make sure that the device in the package is in good condition and all the assembly parts are included.
- Check the specification of the products for the installation environment.
- Make sure that all the related equipment is power-off during the installation.
- Check whether the power supply is matched with your AC outlet to avoid any damage.
- If the product does not function properly, please contact your dealer or the nearest service center. Do not disassemble the camera for repair or maintenance by yourself.
- Please make sure that the wall is strong enough to withstand three times the weight of the camera

### 2.1 Disassembling

- 1. Loosen the three screws on the edge of the lower dome with screw driver.
- Open the lower dome and remove the inner black liner as shown in Figure 2-1.

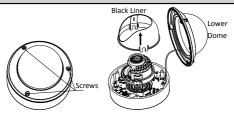

Figure 2-1 Remove the Lower Dome and Black Liner

# 2.2 Mounting

## 2.2.1 Ceiling mounting

- 1. Disassemble the camera. Refer to the section 2.1.
- Attach the drill template (supplied) to the place where you want to fix the camera.
- According to the drill template as shown in Figure 2-2, drill three screw holes in the ceiling.

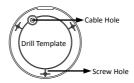

Figure 2-2 The Drill Template

- 4. If you want to route the cables inside the ceiling, drill a cable hole in the ceiling according to the drill template. Skip this step, if you want to route the cables on the surface of the ceiling. Refer to Conduit Installation on the Side for side cable routing.
- Attach the camera to the ceiling by aligning the holes of the back box with the holes on the ceiling.
- 6. Secure the camera with the supplied screws as shown in Figure 2-3.

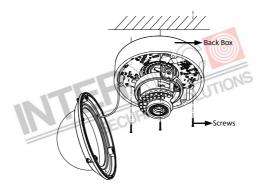

Figure 2-3 Secure the Camera

- Route the cables through the cable hole.
- Connect the video output connector to the monitor. Connect the power connector to the power supply.

- Adjust the image and focus. Please refer to the section 2.3 for more detailed information.
- 10. Install the inner black liner back to the camera.
- Install the lower dome back to the camera and secure it with screws as shown in Figure 2-4.

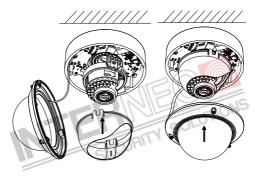

Figure 2-4 Secure Black Liner and Lower Dome

### Conduit Installation on the Side

If you want to route the cables from side of the camera, you need to follow the steps below to install a conduit for cable routing.

### Steps:

Rotate the water-proof plug counterclockwise to remove it from the camera.

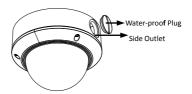

Figure 2-5 Remove the water-proof plug

- Route the power cable and network cable through the side outlet to the conduit.
- 3. Align and rotate clockwise the conduit to the side outlet tightly.

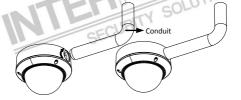

Figure 2-6 Install the Conduit to the Camera

Note: For wall mounting, position the side outlet directly downward for water proofing.

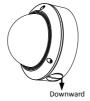

Figure 2-7 Side Outlet Direction

# 1. Disassemble the camera. Refer to the section 2.1. 2. Install the gang box in the call. 2.2.2 Ceiling mounting with gang box

- 3. Attach the mounting base to the gang box with two screws.

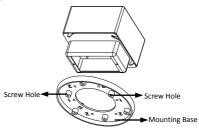

Figure 2-8 In-ceiling Mount

- 4. Route the cables through the hole in the center of the mounting base.
- 5. Align the camera with the mounting base.
- 6. Tighten the screws to secure the camera with the mounting base.
- Connect the video output connector to the monitor. Connect the power connector to the power supply.
- Adjust the image and focus. Please refer to the section 2.3 for more detailed information.

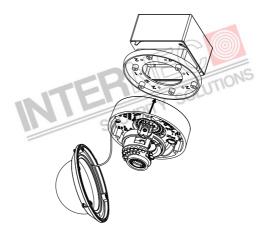

Figure 2-9 Secure Camera

9. Install the inner black liner back to the camera.

- 10. Align the lower dome with the camera.
- Tighten the screws to secure the lower dome with the camera as shown in Figure 2-10.

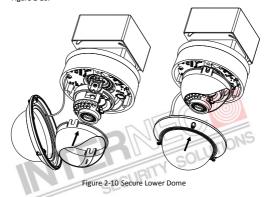

### 2.2.3 Wall Mounting

For the wall mounting, you have to purchase a wall mount.

- Disassemble the camera, Refer to the section 2.1.
- 2. Install the wall mount and mounting adapter as shown in Figure 2-11.
- Align the screw holes of the mounting base with the corresponding screw holes of the mounting adapter.
- 4. Secure the mounting base to the mounting adapter with four screws.

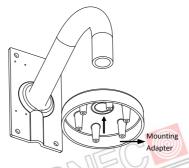

Figure 2-11 Install the Mounting Adapter I7-B1256

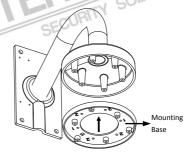

Figure 2-12 Secure Mounting Base

- 5. Route the cables through the hole in the center of the wall mount.
- 6. Align the camera with the mounting base.
- 7. Tighten the set screws to secure the camera with the mounting base.
- Connect the video output connector to the monitor. Connect the power connector to the power supply.
- Adjust the image and focus. Please refer to the section 2.3 for more detailed information.

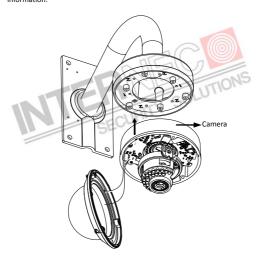

Figure 2-13 Secure Camera

- 10. Install the inner black liner back to the camera.
- 11. Align the lower dome with the camera.
- 12. Tighten the screws to secure the lower dome with the camera.

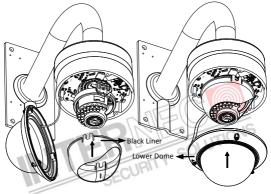

Figure 2-14 Secure Black Liner and Lower Dome

# 2.3 Image and Focus Adjusting

- Three-axis adjustment.
  - 1). View the camera image using the monitor.
  - 2). Rotate the panning table to adjust the panning position of the camera.
  - 3). Rotate the tilting axes to adjust the tilting position of the camera.

4). Rotate the lens table to adjust the azimuth angle of the image.

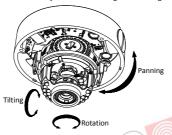

Figure 2-15 Three-axis Adjustment

- 2. Zoom and focus adjustment.
  - 1). View the camera image using the monitor.
  - Loosen the zoom lever and move the lever between T(Tele) and W(Wide) to obtain the appropriate angle of view.
  - 3). Tighten the zoom lever.
  - Loosen the focus lever and move the lever between F(Far) and N(Near) to obtain the optimum focus.
  - 5). Tighten the focus lever.

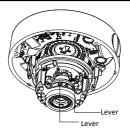

Figure 2-16 Lens Adjustment

# 3 Setting the Network Camera over the LAN

### Purpose:

To view and configure the camera via LAN (Local Area Network), you need to connect the network camera in the same subnet with your PC. Then, install the SADP or i7-VMS software to search and change the IP of network camera.

• The following figure shows the cable connection of network camera and PC:

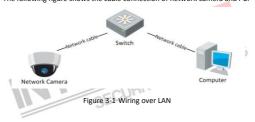

Set the IP address of the camera for accessing via LAN.

- 1. To get the IP address, you can choose either of the following methods:
  - ☐ Use SADP, a software tool which can automatically detect network camera in the LAN and list the device information like IP address, subnet mask, port number, device serial number, device version, etc., shown in Figure 3-2.
  - ☐ Use i7-VMS software and to list the online devices. Please refer to the user manual of client software for detailed information.

- Change the IP address and subnet mask to the same subnet as of your PC.Refer to the following introductions to set IP address with SADP software:
  - ☐ Search active devices online

### Search online devices automatically:

After launch the SADP software, it automatically searches the online devices every 15 seconds from the subnet where your computer locates. It displays the total number and information of the searched devices in the Online Devices interface. Device information including the device type, IP address, port number, gateway, etc. will be displayed.

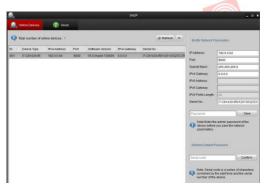

Figure 3-2 Searching Online Devices

**Note:** Device can be searched and displayed in the list in 15 seconds after it goes online; it will be removed from the list in 45 seconds after it goes offline

### Search online devices manually:

You can also click

to refresh the online device list

manually. The newly searched devices will be added to the list.

lote: You can click

or

on each column heading to order

the information; you can click

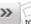

to show the device table and

hide the network parameter panel on the right side, or click

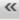

to

show the network parameter panel.

### ☐ Modify device information

- Select the device to be modified in the device list as shown in Figure 3-3. The network parameters of the device will be displayed in the Modify Network Parameters panel on the right side as shown in Figure 3-4.
- Edit the modifiable network parameters, e.g. IP address and port number.

3). Enter the password of the admin account of the device in the

Password field and click Save to save the changes.

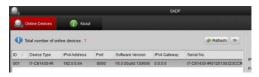

Figure 3-3 Select a device

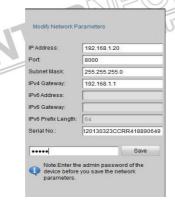

### Figure 3-4 Modify Network Parameters

Enter the IP address of network camera in the address field of the web browser to view the live video.

### Notes:

- The default value of the IP address is 192.0.0.64. The default user name is admin, and password is 12345.
- For accessing the network camera from different subnets, please set the gateway for the network camera after you log in.

# 4 Accessing via Web Browser

### System Requirement:

Operating System: Microsoft Windows XP SP1 and above version / Vista / Win7 /

Server 2003 / Server 2008 32bits

CPU: Intel Pentium IV 3.0 GHz or higher

RAM: 1G or higher

Display: 1024×768 resolution or higher

Web Browser: Internet Explorer 7.0 and above version, Apple Safari 5.02 and above version, Mozilla Firefox 3.5 and above version and Google Chrome8 and above version SOLUTIONS

- Open the web browser.
- 2. In the browser address bar, input the IP address of the network camera, e.g., 192.0.0.64 and press the Enter key to enter the login interface.
- 3. Input the user name and password.

| 4. Click | Login |
|----------|-------|
| 4. CIICK |       |

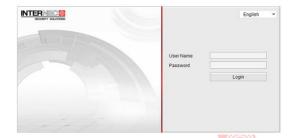

Figure 4-1 Login Interface

Install the plug-in before viewing the live video and managing the camera.Please follow the installation prompts to install the plug-in.

**Note:** You may have to close the web browser to finish the installation of the plug-in.

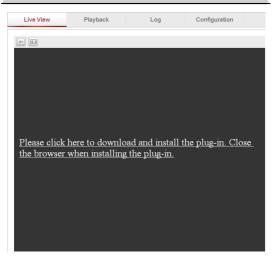

Figure 4-2 Download Plug-in

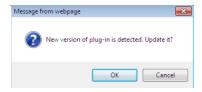

Figure 4-3 Download Plug-in

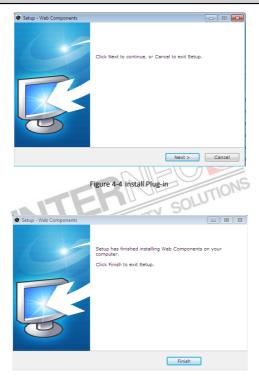

Figure 4-5 Install Plug-in

Reopen the web browser after the installation of the plug-in and repeat the above steps 2-4 to login.

**Note**: For detailed instructions of further configuration, please refer to the user manual of network camera.

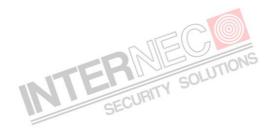